## PREPARING YOUR FILE (ILLUSTRATOR)

1. Make sure your color mode is set to RGB

(File > Document Color Mode > RGB Color)

2. Set 'Stroke Color' to the correct settings

(0, 0, 255 - Blue) (255, 0, 0 - Red) (0, 0, 0 -Black)

- 3. Set 'Stroke Weight' to '0.001pt'
- 4. Set 'Brush Definition' to 'Basic'
- 5. Set 'Variable Width Profile' to 'Uniform'
- 6. If you have text in the file, select it, select **Type** > **Create Outlines**

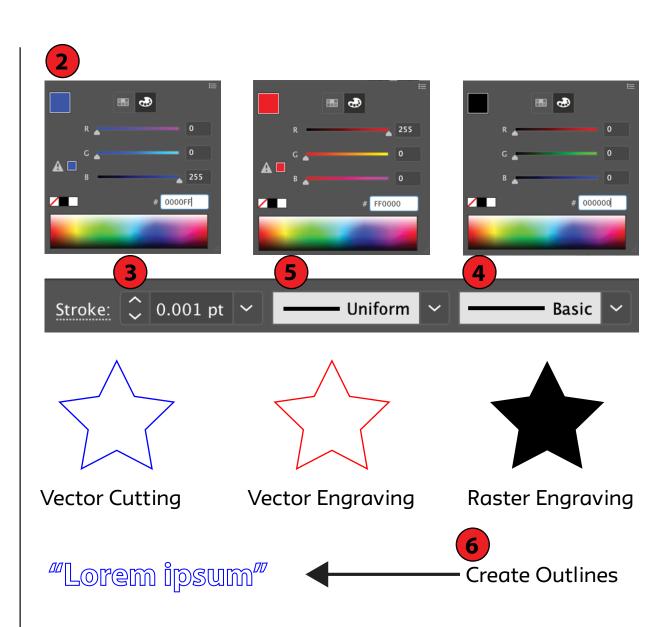